## **Governor's Finance Office State Fiscal Year End Closing Document Manual**

# **Table of Contents**

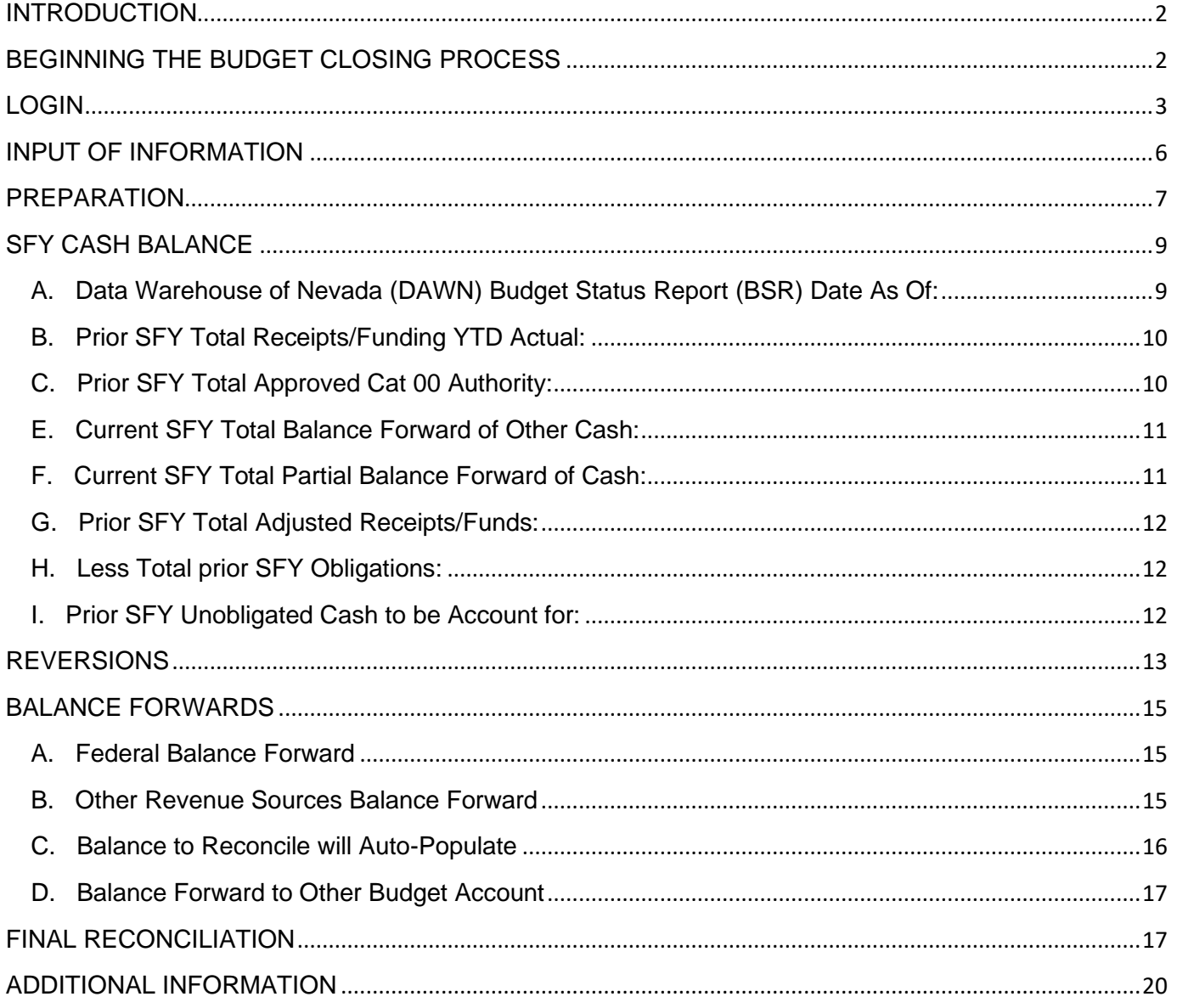

## <span id="page-1-0"></span>**INTRODUCTION**

The state fiscal year (SFY) end closing process starts with the agency and includes the Budget Division, the Controller's Office and the Legislative Counsel Bureau. The State Fiscal Year End (SFYE) Closing Document forms are required by the Controller's Office to be completed at the end of each SFY for all budget accounts (BAs).

In an effort to further streamline this process there is a module in NEBS to capture the closing information and generate the Closing Document Report. To access this module in NEBS, a security access form must be completed and emailed to your assigned Executive Branch Budget Officer (EBBO). If the user has access to the SFYE module, the tab labeled "SFYE" will appear within the NEBS system. If the user does not have this tab in NEBS, compete and submit the NEBS Work Program Module and Fiscal Year End Closing Documents Form found on the Governor's Finance Office - Budget Division website under Documents/Forms/Access Forms [https://budget.nv.gov/Forms/#](https://budget.nv.gov/Forms/)access.

The security role selected on this form will determine whether you have update or view access and at which security role level. The responsibility for controlling, assigning, and approving security roles to approve the SFYE Closing Document is at the agency's level and should be addressed in the agency's internal controls.

## <span id="page-1-1"></span>**BEGINNING THE BUDGET CLOSING PROCESS**

It is important for each agency to thoroughly review their BA(s) and contact their assigned EBBO at the first sign of budgetary problems.

Agencies are required to prepare and submit a cash reconciliation to support the closing document. Agencies must use the Budget Division Reconciliation Template, unless an alternate format is approved by the assigned EBBO prior to closing. If an alternate format is approved, the attachment must meet the following requirements.

- 1. Print on a single 8 ½ x 11 page, in an Excel or PDF file.
- 2. Formulas should remain within the Excel spreadsheet.
- 3. Attachments should not be password protected.
- 4. Hyperlinks should not be used.

The cash reconciliation is a spreadsheet similar to a fund map: however, it includes the agency's actual revenues (cash in) and corresponds it to the actual expenditures (cash out) and reconciles to the Realized Funding Available in DAWN at the end of the fiscal year. In other words, this document reconciles Realized Funding Available (remaining cash) by revenue source at the end of the fiscal year. Additionally, it identifies reversion amounts and/or amounts that will balance forward to the next fiscal year. The amounts on the closing cash reconciliation should be exact (dollars and cents) and balanced according to the final Budget Status Report (BSR).

The definition of fund map and cash reconciliation is as follows:

Fund Map – A budget tool, presented in a spreadsheet table format, detailing how budgeted revenues are allocated to support budgeted expenditures for a BA and/or decision unit.

Cash Reconciliation – Actual revenues and expenditures are tracked in dollars and cents and ties to the Realized Funding Available amount at the close of the fiscal year. This document demonstrates the actions necessary, by funding source, to reconcile the funds remaining at year-end so the account balance can be reverted and/or balanced forward and the account closed.

# <span id="page-2-0"></span>**LOGIN**

Log into NEBS to access the SFYE tab at: [https://nebs.state.nv.us/NEBS/Budget/Home.](https://nebs.state.nv.us/NEBS/Budget/Home.aep2;jsessionid=vOC8cr28kB-PS3G6o2EYYHk_v92iEBfyzifNrF5m.doanebsi001p)

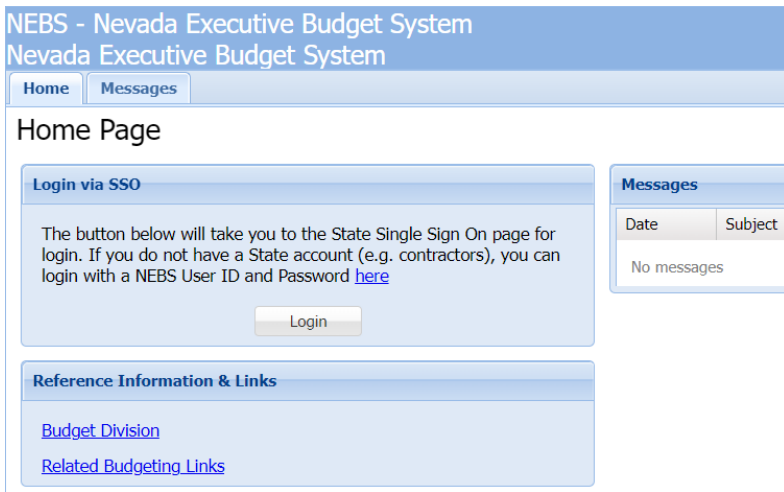

Select the "SFYE" tab to bring up the Closing Document Task Page and start the closing document process.

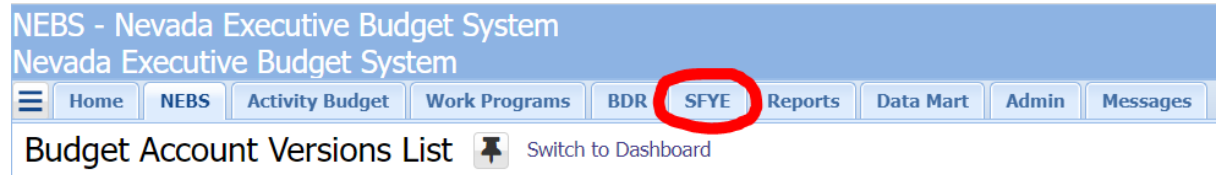

There are several ways to access the Agency BA closing documents:

- 1. Select the pending closing document(s) in the "To Do List" box. The user with Data Entry access will see pending items in this box. By selecting items pending for the Agency BA Approval, NEBS will bring up the closing document for the BA. If the user has more than one BA pending action, the user will be redirected to a Search Closing Document screen listing all pending closing documents.
- **2.** Enter the closing document number in the "Jump to Closing Document" box. This will take the user directly to that closing document. Each BA has a system-generated closing document identifier. This ID is a string of characters beginning with "FY", then the last two digits of the closing fiscal year, and the BA number. For example, the FY2023 closing document number for BA 1000 is FY231000.

**3.** If the user wants to see all assigned BAs, select the double caret (>>) and choose the "List Closing Documents" link in the Closing Documents Task Bar.

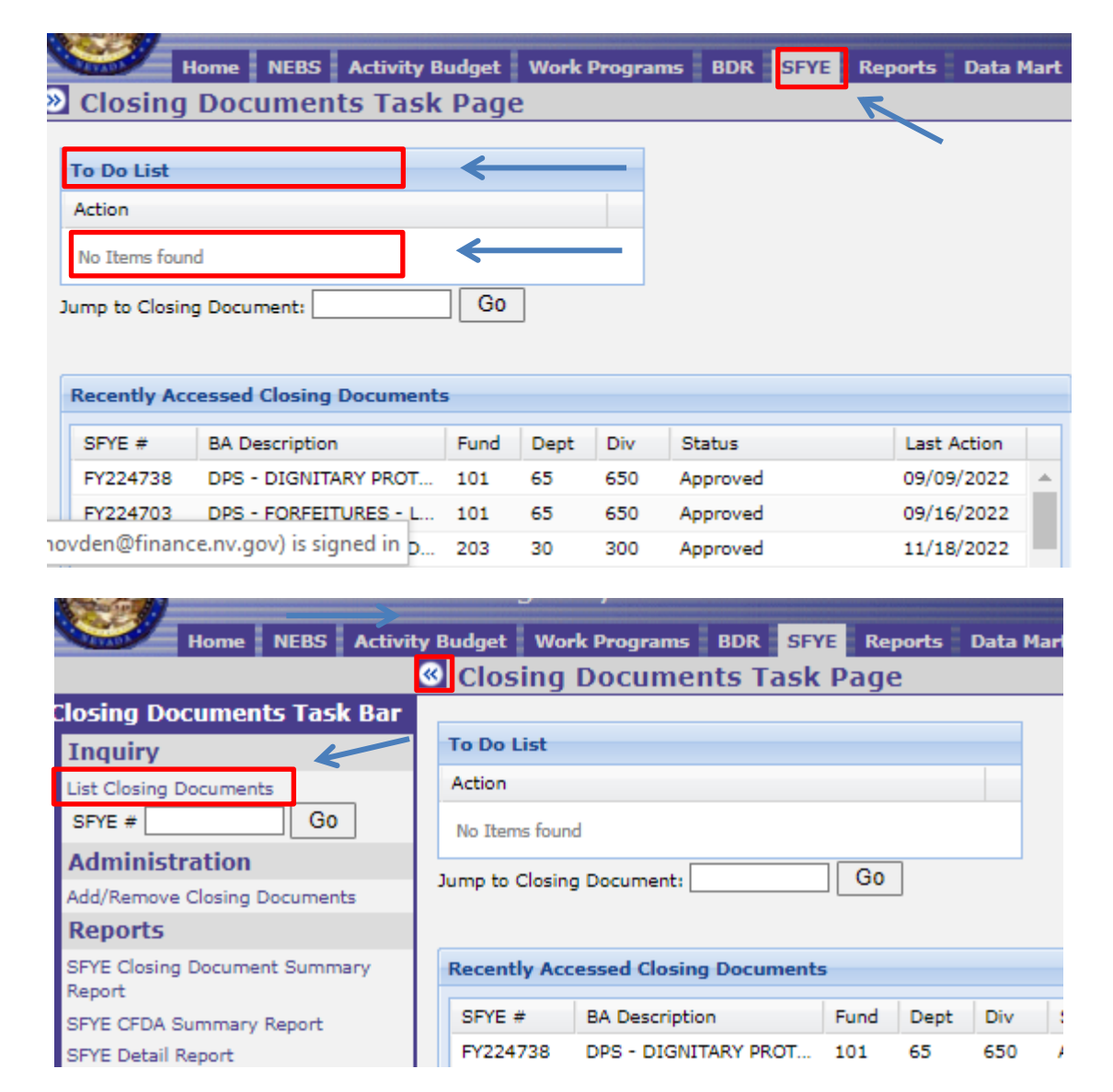

On the "Search Closing Documents" screen, the user may search for closing documents using the "Search Criteria" drop down menus by choosing the down arrow to the right of each search option. NOTE: These drop-down menus have a multi-select feature so the user can search more than one BA or agency at a time. Because of this, the user will need to click out of the box, on the selected option or on the "X" of a selection for the drop-down options to go away.

The search options include: Fiscal Year, Department, Division, Status, and the selection of the BA Type. The Search parameters are cumulative. For example, selecting Department 06 and Division 015 and 083 will display all BAs in Department 06 and all BAs in Division 015 and 083. Once search parameters are selected, select the **Search** button. The files will be displayed in the Search Results box.

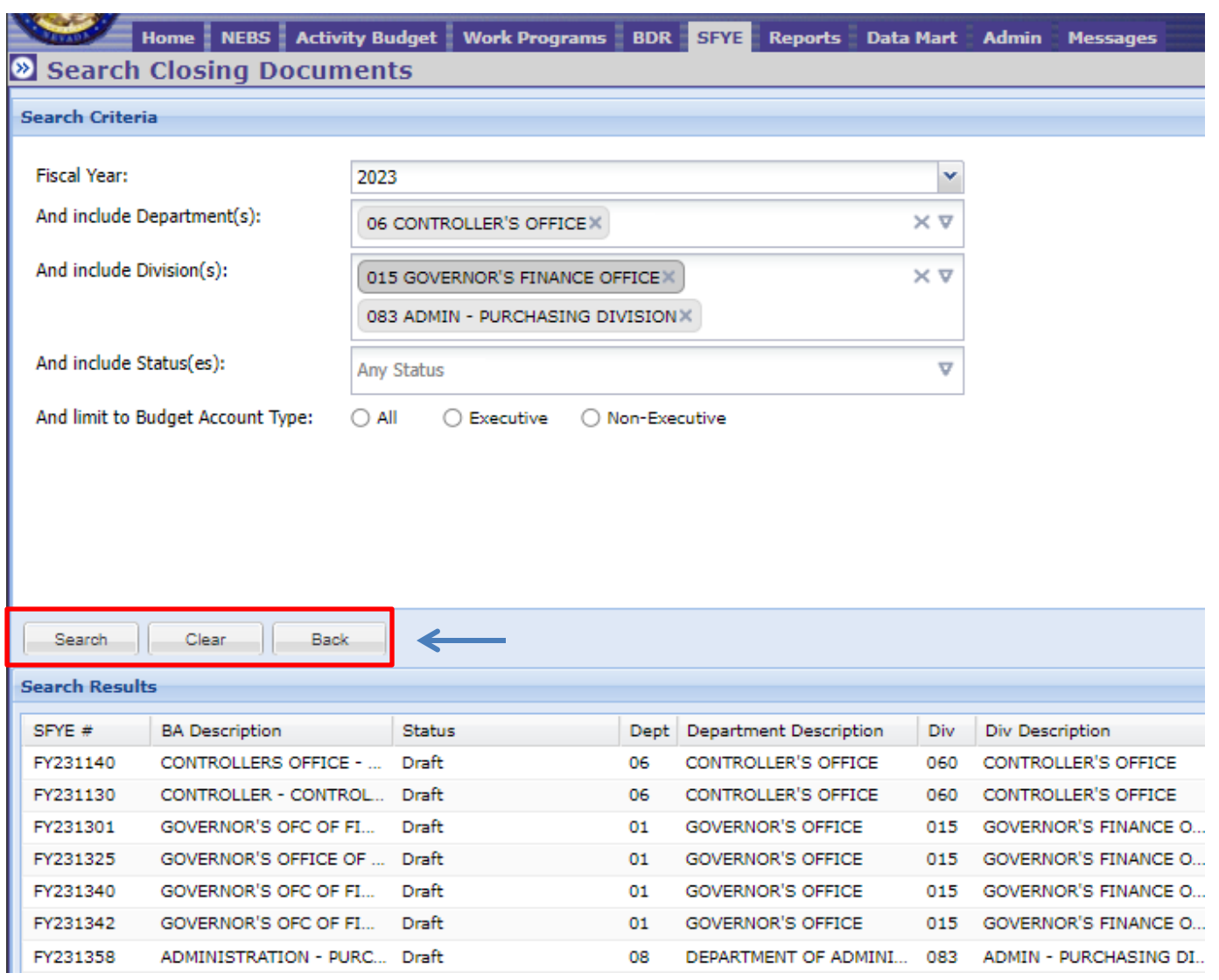

Select the **Clear** button to start a new search.

Select the **Back** button or the **"**SFYE" tab to return to the Closing Documents Task Page.

The information within the Search Results box can be sorted by the various fields by selecting on the column header. This feature is consistent with other NEBS tabs.

<span id="page-4-0"></span>Select the appropriate BA SFYE document to begin the process of completing the closing document form. This will take you to the View Closing Document screen.

## **INPUT OF INFORMATION**

The following steps will guide you through the input form. Select the **Save Draft** button at the bottom of the form to save the draft at any time. The fields required are designated by an input box. **Enter exact amounts - Do not round amounts up or down on the input form.** Balance Forward work programs are rounded to the next whole dollar to maximize the authority. The Closing Document form calculations made by the system are rounded using protocols established by the Controller's Office.

Additional edits and checks have been incorporated with the goal of reducing errors and making the process easier. When the user opens the closing document it will begin with a list of errors to be addressed throughout the process. As the user resolves the errors, they will be eliminated from the list.

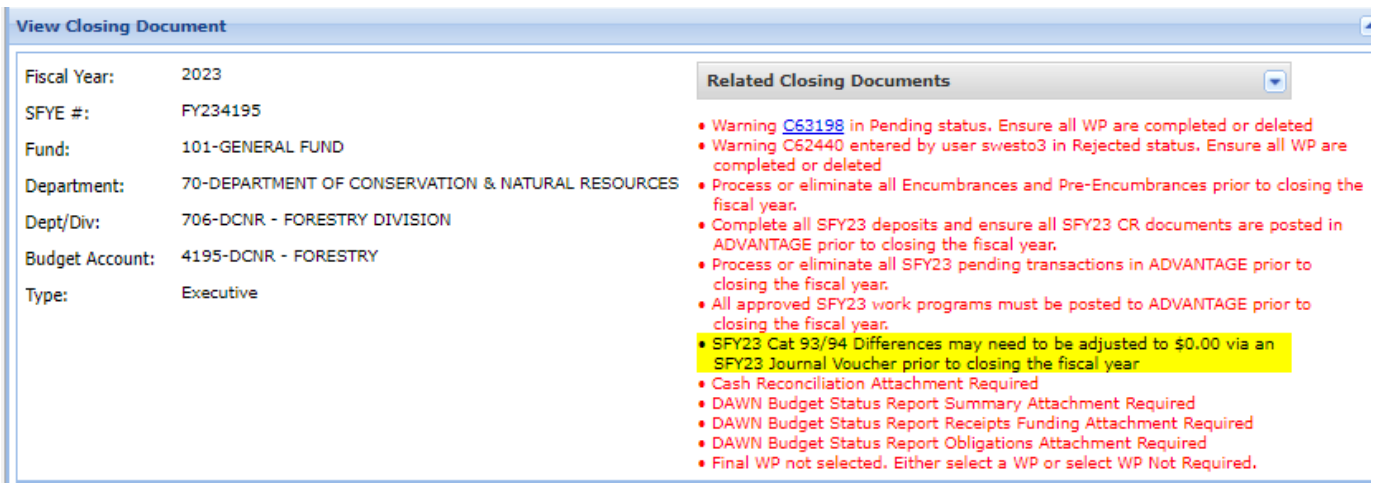

The gray boxes will auto-populate pulling information from reference tables within NEBS. Information must be entered in white boxes.

Before starting a closing document, verify the following items have been completed.

- All pending transactions must be processed before the Closing Document can be approved, including cash deposits and encumbrance documents.
- Verify cost allocations have been trued up, amounts have been collected and any amount in excess has been returned to the appropriate BAs (if applicable).
- If the total revenues or expenditures exceed approved authority, a work program must be processed before the Closing Document is approved.
- If the remaining authority in Category 93 or 94, Reserve for Reversion, does not equal 0, a journal voucher may need to be processed before the Closing Document is approved.

This form is divided into the following sections:

- 1. Preparation
- 2. SFY# Cash Balance
- 3. Reversions
- 4. Balance Forwards

*Governor's Finance Office – Budget Division Effective – June <sup>2023</sup>* <sup>6</sup>

- 5. Final Reconciliation
- 6. Attachments and Comments

# <span id="page-6-0"></span>**PREPARATION**

Various tasks need to be completed before a BA can be closed. This section assists in that process. The most common items that impact closings have been included.

For most of the questions in the preparation section, responding "**Yes"** will result in additional information being provided in red. Issues must be resolved to appropriately change the answer to "**No"** before finalizing the closing document input form. Additional information in red must be resolved while other information highlighted in yellow is elective and may or may not be required. For example, if total revenue exceeds approved authority, the closing document cannot be approved until this item is resolved. If Category 93 or 94 does not equal 0, a warning will appear but it will not prevent the closing document from being approved. Note: Closing documents with errors may be submitted at the data entry level; however, all errors must be resolved in order to approve the closing document at the BA Approver security role and beyond.

The reconciliation of advance repayment will only be populated for BAs that have received a General Fund cash advance. If a General Fund Advance (GL 2515) was received, repayment is required before the Closing Document is processed (GL 2517). This is a very uncommon practice and is specific to certain agencies with language in statute or the Appropriations Act.

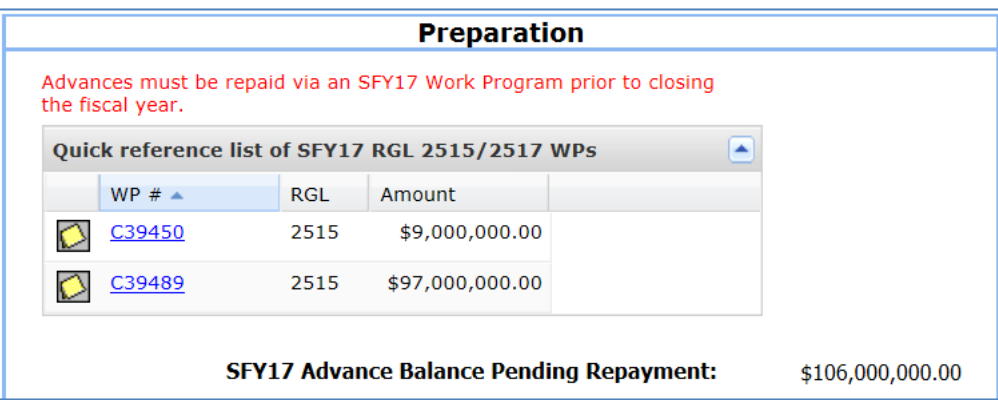

The screen prints show examples of answering "**Yes"** to the Preparation questions and the notes provide additional guidance. In the case of the question about Category 93/94, this question only displays if relevant to the BA. A response of "**No"** will result in additional questions to assist in resolution of the issue. Links are provided to related work programs and to the specific portion of the DAWN website for the appropriate BA.

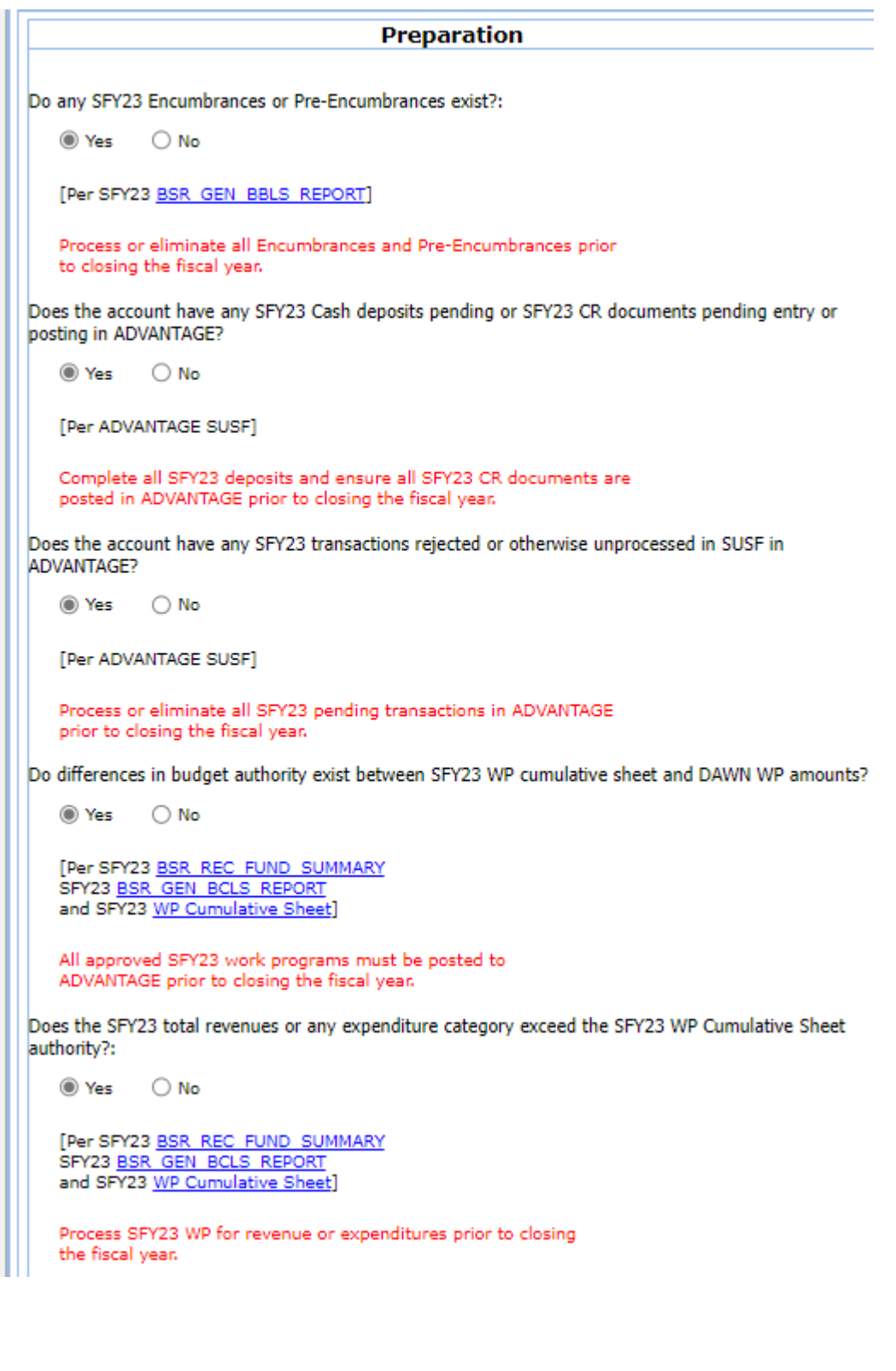

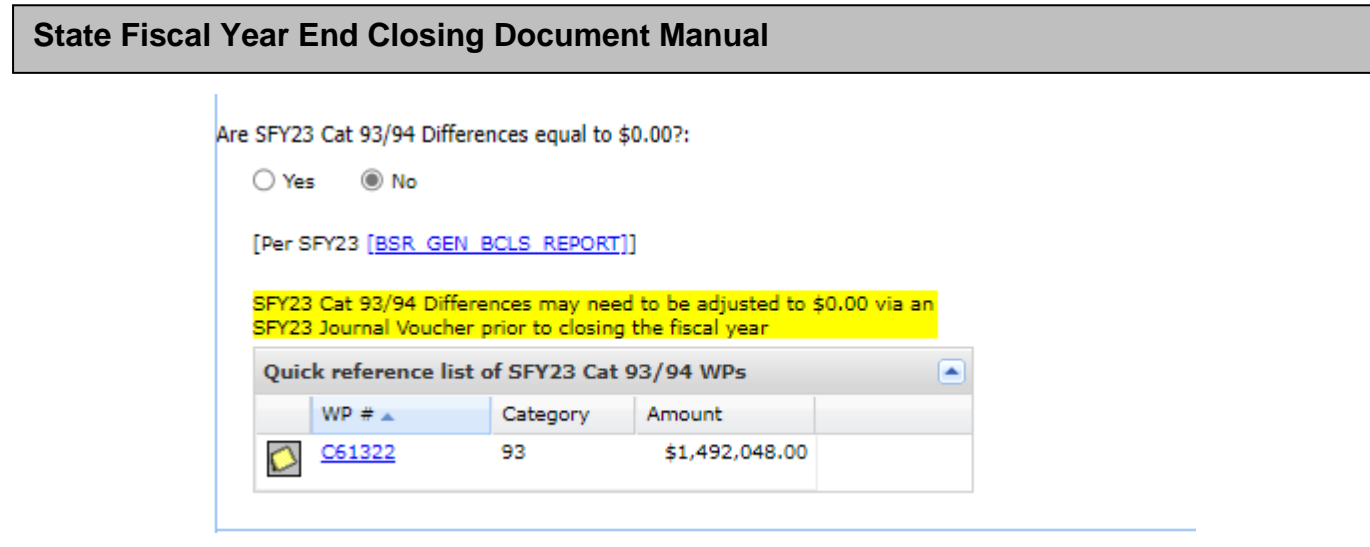

The Controller's Office Fiscal Year End Closing Instructions are located on their website [\(http://s](http://intra.ktl.nv.gov/intranet/index.html)cointranet.nv.gov) to assist the agency in resolving preparation issues.

## <span id="page-8-0"></span>**SFY CASH BALANCE**

As information is typed into the input boxes, the calculations automatically update in the columns on the left side of the form. Once saved, the two columns on the right side of the form update. (This will be discussed again in the Final Reconciliation section).

Please note the terms "Prior" and "Current" are used throughout this section to reflect the fiscal year being referenced. Prior refers to the fiscal year just completed and being closed in the Closing Document and Current refers to the fiscal year open for operations and encumbrances.

Now let's step through each of the items in the SFY Cash Balance section:

#### <span id="page-8-1"></span>**A. DAWN BSR Report Date As Of:**

Do not use the current date. Instead, enter the date from the upper left corner of the BSR from DAWN. Click the calendar icon at the end of the date field and a calendar will pop-up to select the DAWN date. This date should match the REPORT DATE As Of: (usually the business day prior to the current date).

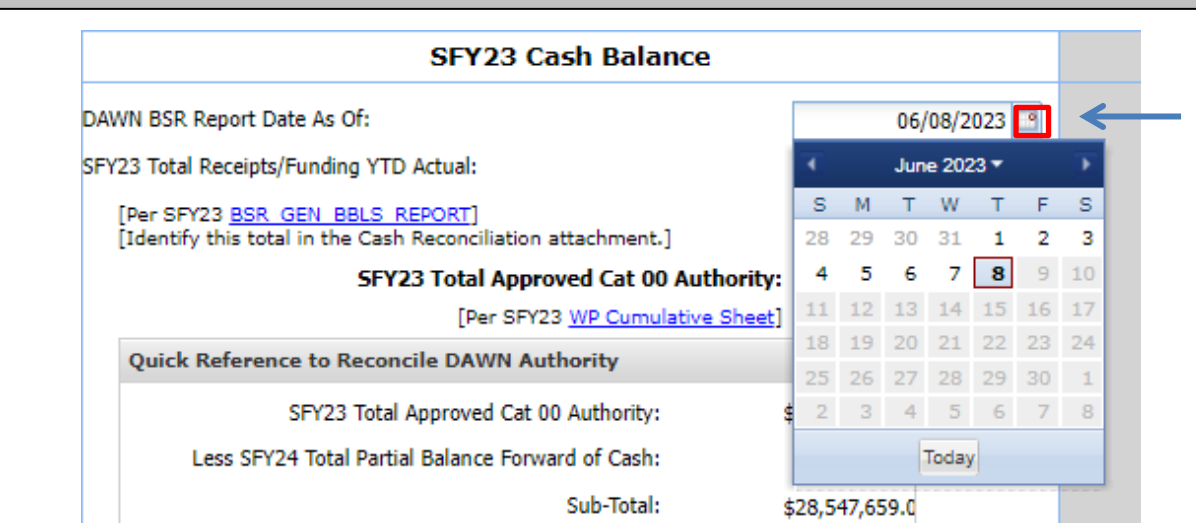

#### <span id="page-9-0"></span>**B. Prior SFY Total Receipts/Funding YTD Actual:**

Enter the amount from this same field on the DAWN report.

#### <span id="page-9-1"></span>**C. Prior SFY Total Approved Cat 00 Authority:**

The amount on this line will automatically populate from the prior SFY Work Program Cumulative Sheet. A warning (in red text) will appear if Revenue Received exceeds the approved prior SFY Category 00 Authority. A work program must be processed before the Closing Document is processed.

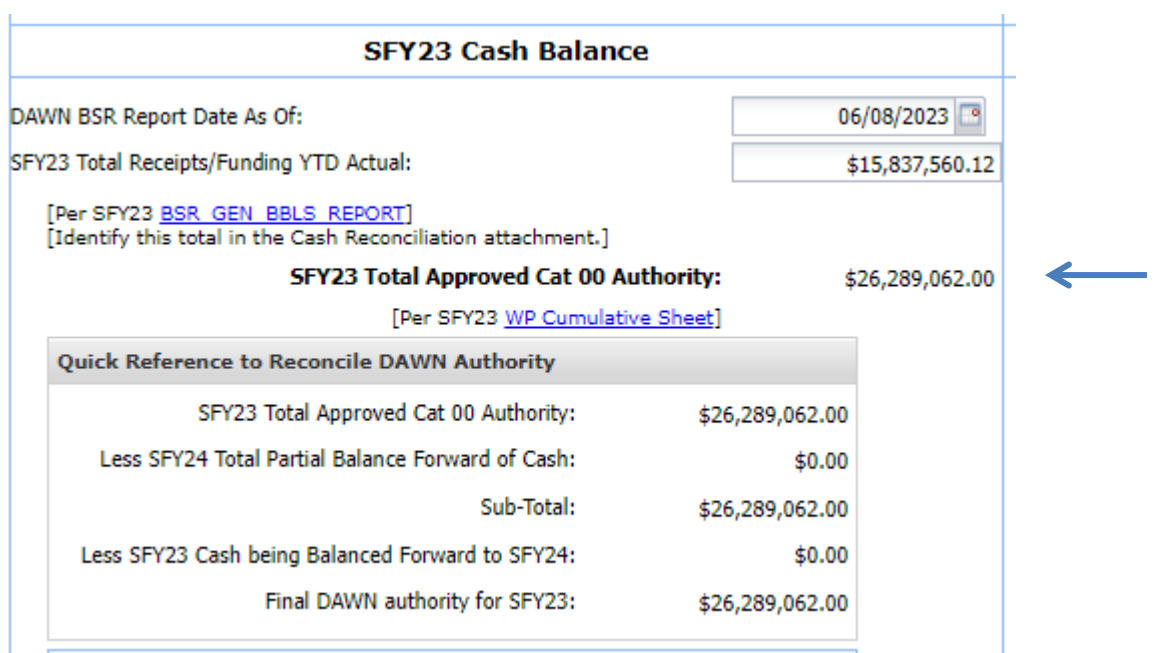

#### **D. Current SFY Total Balance Forward of Federal Cash:**

A quick reference list of the current SFY work programs using RGL 2520 Federal Fund auto populate in this section from the current SFY cumulative sheet. If the work program has not yet

*Governor's Finance Office – Budget Division Effective – June <sup>2023</sup>* <sup>10</sup>

been approved, a warning in red text will appear below the quick reference box (as shown below). The user **must double click** into the actual amount field to input the confirmed amount of the work program balancing forward of federal cash.

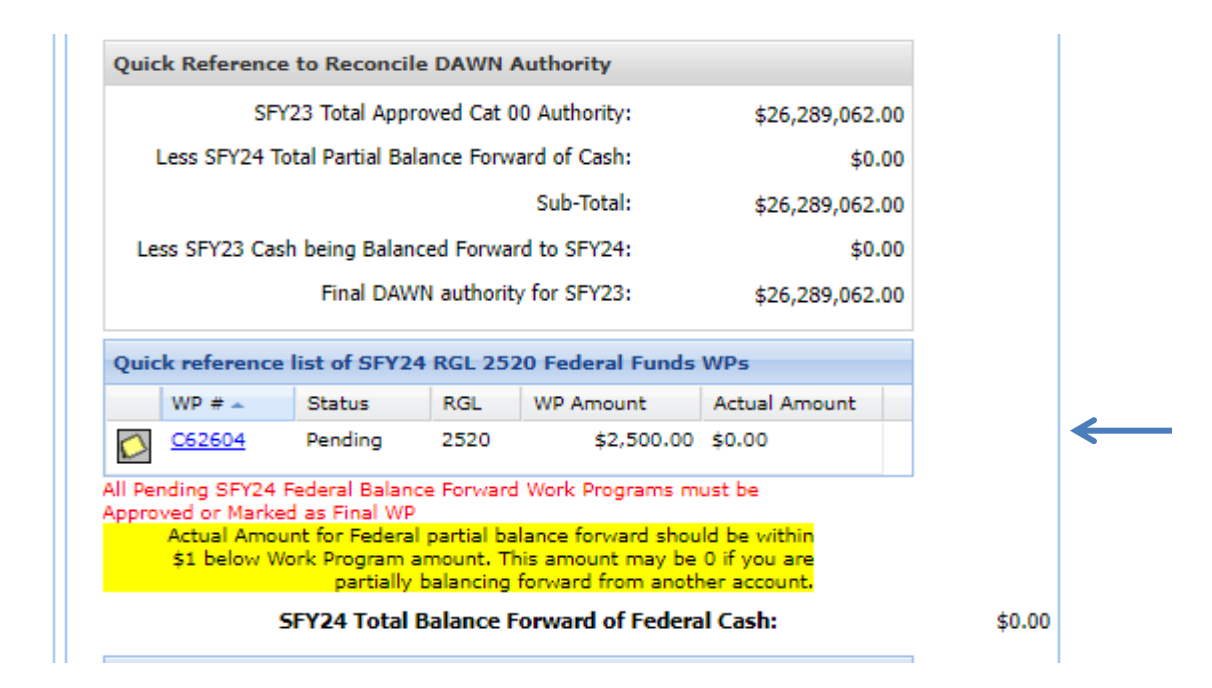

Once the verified amount is updated in the Actual Amount box and the work program is approved, these warnings will disappear.

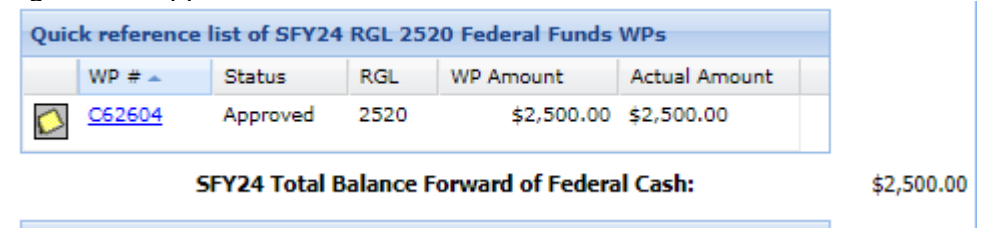

#### <span id="page-10-0"></span>**E. Current SFY Total Balance Forward of Other Cash:**

A quick reference list of the current SFY work programs using RGL 2511 Other Funds will auto populate in this section from the current SFY cumulative sheet.

#### <span id="page-10-1"></span>**F. Current SFY Total Partial Balance Forward of Cash:**

This line item automatically populates from the balance forward work programs that have processed prior to completing the closing document and is the sum of federal and other. The user **must double click** into the actual amount field to input the confirmed amount of the work program partial balance forward of cash. This is the same as for the federal funds.

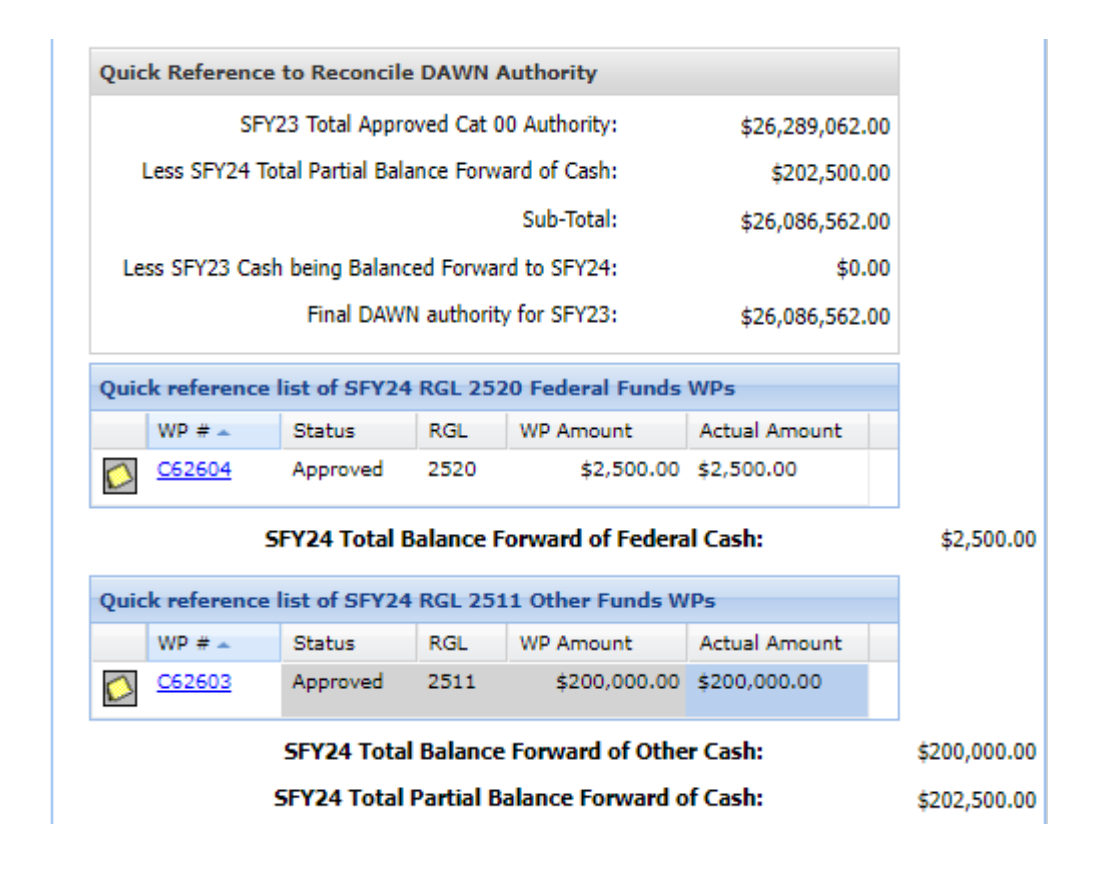

#### <span id="page-11-0"></span>**G. Prior SFY Total Adjusted Receipts/Funds:**

NEBS automatically calculates this line item and includes prior SFY Total Receipts/Funding in DAWN, current SFY Total Balance Forward of Federal Cash, and current SFY Total Balance Forward of Other Cash.

a. Less Balance Already Reverted (Executive Budget Office (EBO) Entry Only): This is a rare occurrence, but if your agency reverted funds to the Highway Fund or General Fund during the SFY, the user will enter that total on this line. This **DOES NOT** include Category 93, Reserve for Reversion-General Funds, or Category 94, Reserve for Reversion-Non General Fund sources. If there is an amount that should be included on this line, contact your assigned EBBO to enter the amount. This line amount is not available for agency input.

#### <span id="page-11-1"></span>**H. Less Total prior SFY Obligations:**

Enter the total obligations (expenditures) from this line in DAWN.

#### <span id="page-11-2"></span>**I. Prior SFY Unobligated Cash to be Account for:**

This line represents the difference between revenues and expenditures. This will also balance to the cash reconciliation spreadsheet.

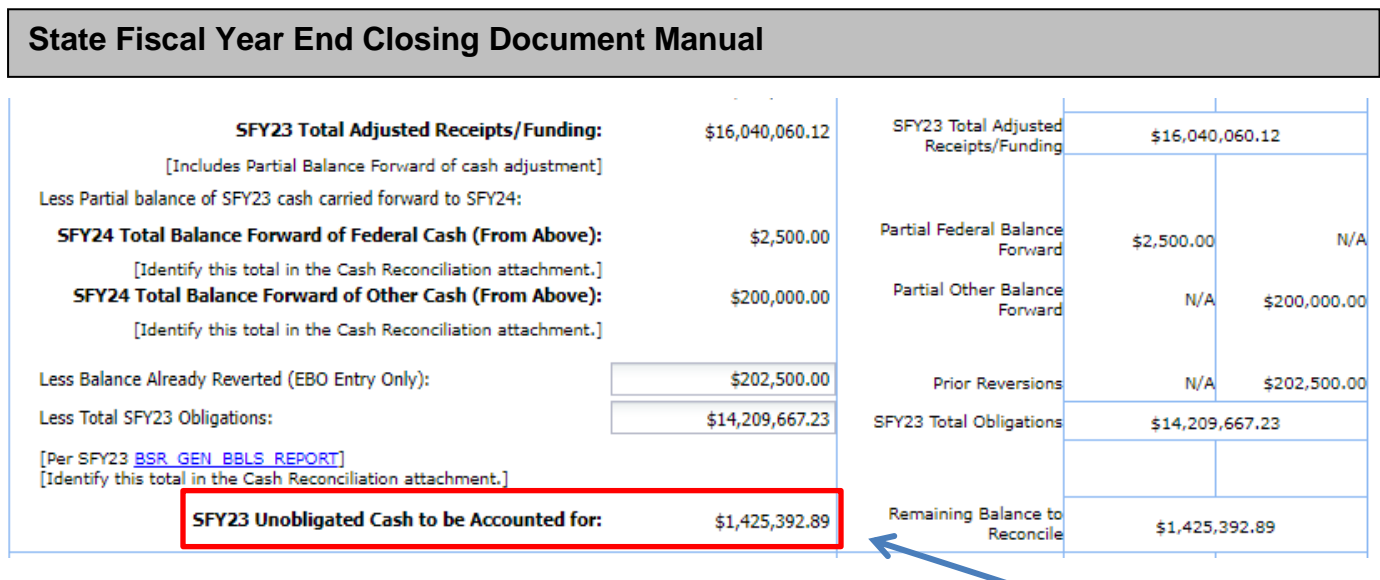

# <span id="page-12-0"></span>**REVERSIONS**

If all or a portion of the prior SFY Unobligated Cash to be Accounted for (shown above) reverts to the General Fund, Highway Fund, Work Comp Fund or another Fund, select the **Yes** button. Add the number of lines needed and double-click in the input box identified as "Fund." Select the drop-down for the appropriate fund that reverts and input the amount. If there is no reversion amount, select the **No** button. A note icon  $\Box$  is available throughout the closing document to add additional information to help explain that line of data.

Common reversion fund numbers are:

- Fund 101 General Funds
- Fund 201 Highway Funds
- Fund 210 Workers' Compensation and Safety Fund

• Listing of Funds are found on the Controller's Website in the Chart of Accounts and accessed from the home page of DAWN

[http://dawn12.state.nv.us:7778/pls/prodsw/prc\\_coa\\_report](http://dawn12.state.nv.us:7778/pls/prodsw/prc_coa_report)

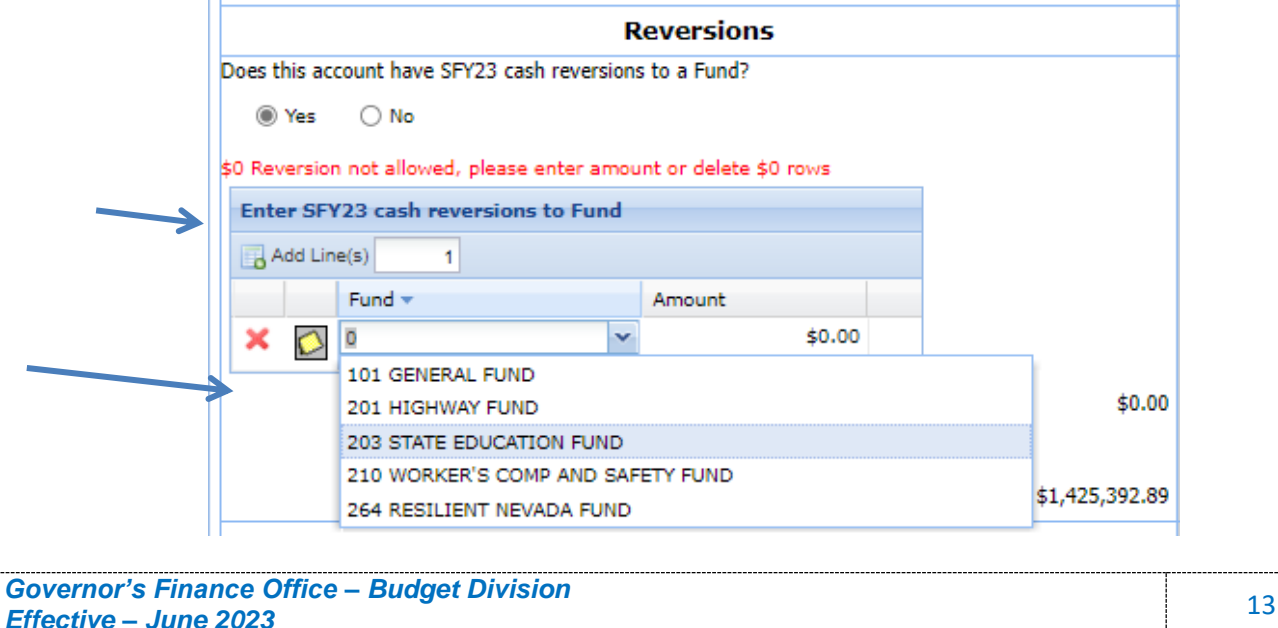

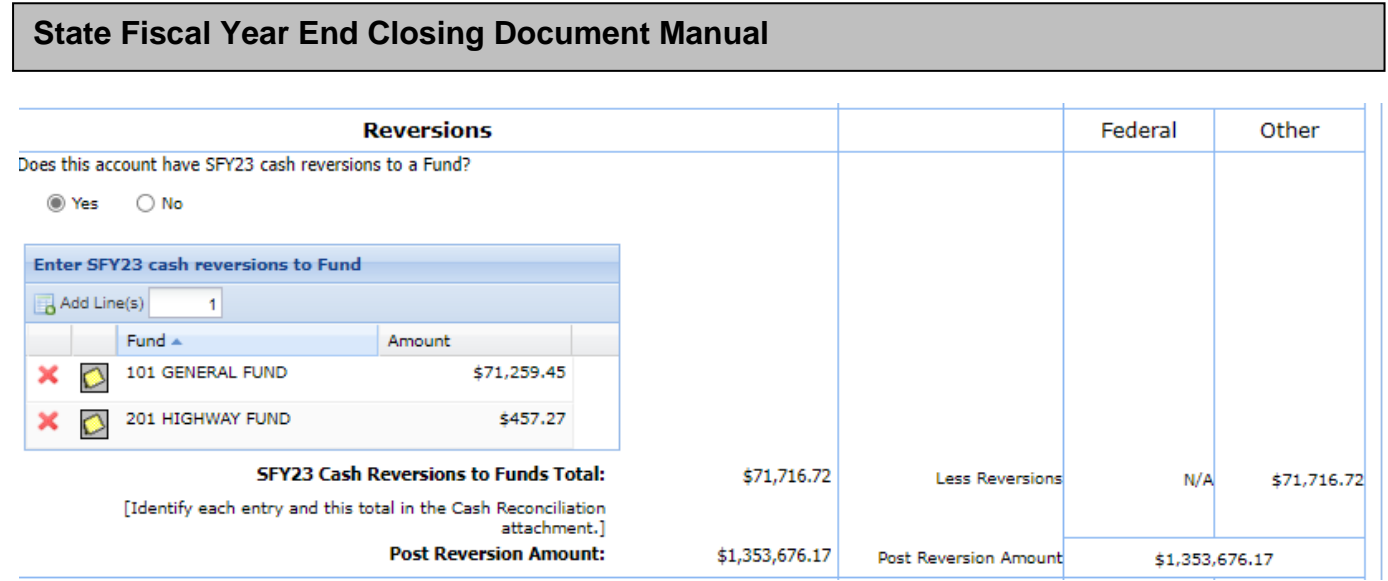

*IFC Contingency Fund balances are not reverted to a fund. If a BA received IFC Contingency funds, the unspent portion will generally balance forward to BA 2630 – Interim Finance Committee, which will be explained later in this guideline under Balance Forwards. Generally, IFC Contingency Fund reversions are repaid prior to any reversions to the General Fund or Highway Funds. IFC Contingency Funds may balance forward within the same BA or revert to the General Fund or Highway Fund in some instances when stipulated in the legislative appropriations bill.*

*(Example of BA 2630 – BA balancing IFC Contingency funds back).*

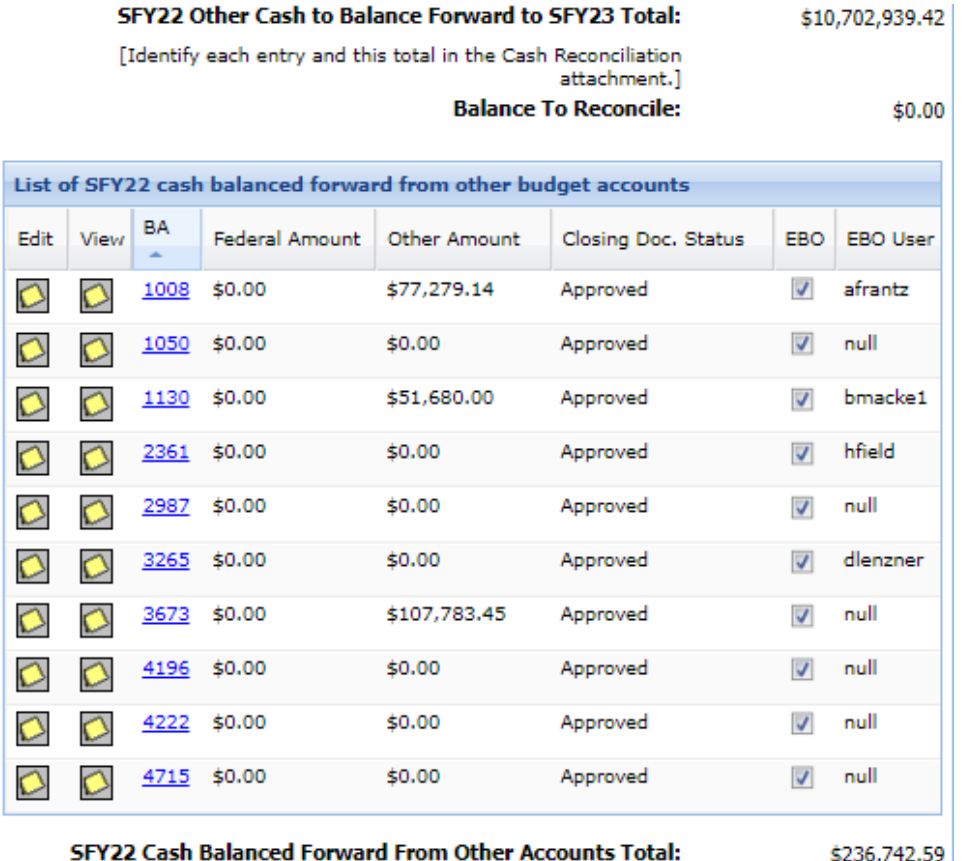

*Governor's Finance Office – Budget Division Effective – June <sup>2023</sup>* <sup>14</sup>

## <span id="page-14-0"></span>**BALANCE FORWARDS**

This section addresses how funds that are not reverted will balance forward to the next SFY. Separate questions are asked to identify if funds are federal, IFC Contingency or other funds with a "**Yes"** or "**No"** button for each response. Any work program approved for the upcoming SFY using RGL 2511 (state/other funds) or RGL 2520 (federal funds) will be included in the partial balance forward grid.

#### <span id="page-14-1"></span>**A. Federal Balance Forward**

If the BA has federal funds to balance forward, select the "**Yes"** button and an input box will

appear. Add lines with the  $\boxed{ii}$  Add Line(s)  $\boxed{1}$  icon and <u>double-click in each input box</u> to input the needed information for CFDA (now known as Assistance Listing Number or ALN), BA number, and the amount. The fund, prior SFY RGL and the current SFY RGL will be auto populated. The total for all federal funds is calculated below this box.

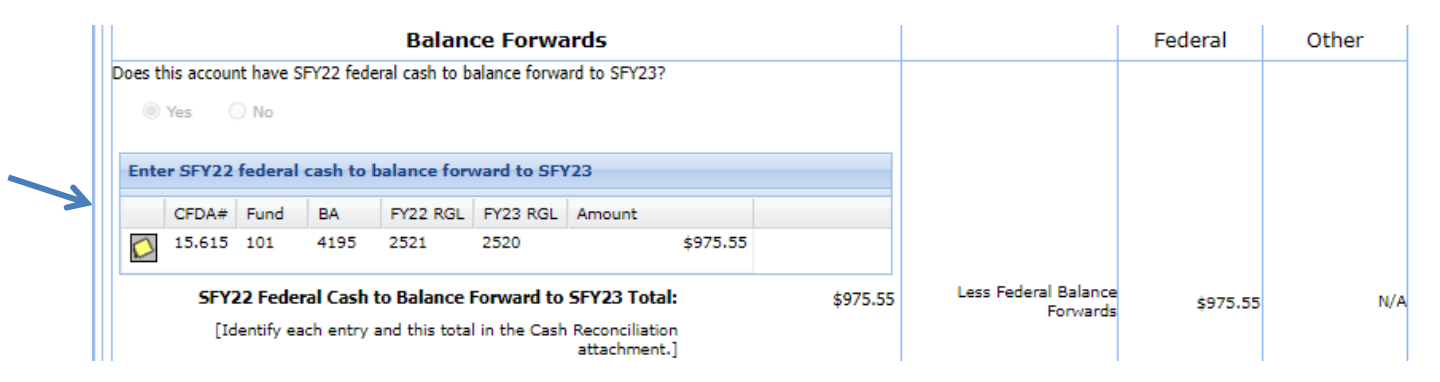

#### <span id="page-14-2"></span>**B. Other Revenue Sources Balance Forward**

If a BA received IFC Contingency Funds, a separate box will automatically appear to account for any remaining balance. Generally, the remaining funds will balance forward to B/A 2630 – Interim Finance Committee by inputting the amount in that field. If no balance remains, leave as \$0.00.

![](_page_14_Figure_9.jpeg)

A quick reference list is available with a link to the appropriate work program approving the receipt of the IFC Contingency Funds.

There is a box for EBO Entry Only – which is the approval of the balance forward of the cash from one BA to another. This will occur during the review process.

![](_page_15_Picture_118.jpeg)

If the BA has other cash to balance forward, select the **Yes** button and an input box will appear. A process similar to federal funds is completed for other cash balanced forwards. Add the line, fill in the BA number and the amount. If more lines are needed, use the Add Line(s) icon. A total for all other funds is calculated below this box.

![](_page_15_Figure_5.jpeg)

#### <span id="page-15-0"></span>**C. Balance to Reconcile will Auto-Populate**

The Balance to Reconcile amount is auto-populated and must equal zero. The system formula consists of the post reversion amount less any balance forward amounts. The system will notify the user if there is a remaining balance forward amount unaccounted for. The example below is the balance to reconcile amount with a balance forward amount not accounted for in the balance forward to next SFY dialog box (above example).

![](_page_15_Picture_119.jpeg)

*Revised June 7, 2023*

### <span id="page-16-0"></span>**D. Balance Forward to Other Budget Account**

For a few BAs, the unexpended funds will balance forward to a different BA than the originating BA. In these instances, the Budget Division must authorize this transaction.

The target account will see this authorization indicator and will then be able to proceed with the closing process. If the source amount changes, the EBBO must communicate the change to the target account. Once the target account closing document is final, the EBBO cannot make changes. Any such change will require a revised closing document to be prepared.

View in source BA:

![](_page_16_Picture_131.jpeg)

View in the target BA:

![](_page_16_Picture_132.jpeg)

## <span id="page-16-1"></span>**FINAL RECONCILIATION**

This section summarizes the closing document in two parts - the balance forward of cash for federal and other RGLs in different areas:

- Partial balance forwards,
- Cash balanced forward to this account during closing,
- Cash balanced forward to other accounts during closing.

This section is followed by a summary of the legislatively approved balance forward amount compared to the actual balance forward amount and the calculation of any difference. If the difference is any amount other than \$0.00, a work program is necessary to revise the balance forward amount to actuals.

![](_page_17_Picture_120.jpeg)

The closing document will not be complete without this work program for the upcoming SFY. By selecting the work program as the "final" work program, it will be removed from the partial balance forward grid and used to support the final reconciliation. The closing document and final work program should be processed together. The example used is from a completed SFY so the transaction from DAWN can be included above.

![](_page_17_Picture_121.jpeg)

# **ATTACHMENTS AND COMMENTS**

**State Fiscal Year End Closing Document Manual**

The last section is for attachments required as backup for the completion of the Closing Document Form. These include:

- DAWN screen prints for:
	- o the Summary,
	- o Revenues and
	- o Obligations and
- Cash Reconciliation form (SFY fund map of actual expenditures by revenue source).
	- o An example of the Cash Reconciliation Form is available on the Budget Division website under Forms: [http://budget.nv.gov/Forms/ N](http://budget.nv.gov/Forms/)ote: Hyperlinks are provided to the report with data from the most recent system update with the intent of helping the agency create the attachment. The hyperlinks are not to be used in lieu of the attachment.

The agency will need to save the Excel document from the website and attach the file to archive the information used to generate the closing document. Since there is the possibility data may change, this attached document will provide insight into what the user relied upon when submitting the closing document for processing. All pertinent documentation should be attached to the closing document. Below the required document section is an optional section for any additional attachments or comments. Any unusual items should be noted in this section, for example, funds that are a one-time balance forward to another account, future repayment of funds due to draws being incomplete, etc.

![](_page_18_Picture_106.jpeg)

The Cash Reconciliation and BSR attachments from the prior SFY are attached in the module immediately below the current year (sample above). This is a quick way to review the prior year's cash reconciliation, which can indicate how specific funding sources are handled and to see if any other information was provided.

In this example, optional information identified a Reserve for Reversion of General Fund – Category 93 was needed. This "loan" was due to a shortage in other funding sources in the prior year which were covered during the closing process by the General Fund. The General Fund is then "paid back" through a work program in the current fiscal year. *This process should only be used if time is short and there is no other way to close the BA by the deadline.*

![](_page_19_Picture_126.jpeg)

![](_page_19_Picture_127.jpeg)

# <span id="page-19-0"></span>**ADDITIONAL INFORMATION**

Once the form has been completed, select the "**Save Draft"** button at the bottom of the page. NOTE: Information can be saved during the preparation of the form to allow the user to exit and return later without losing any information.

Prior to submission, agencies must click on the Print LCB Summary button on the bottom of the input form to preview the closing document and ensure attachments are in print-ready format. This includes:

- setting the print area to the correct areas,
- selecting  $8\frac{1}{2} \times 11$  paper,
- adjusting zoom and orientation,
- adding page breaks, etc. Closing

Documents with attachments that are not print-ready will be rejected and sent back to the agency for correction.

By selecting the Submit button, approvals may be applied in sequence by authorized users. Users will be able to reject a document to a lower security level, edit a document at or below their security level, approve a document at their security level and view a document above their security level. All documents must have the final agency approval applied by close of business of the date provided in the current Controller's Office Fiscal Year End Closing Instructions.

*Revised June 7, 2023*